# **Инструкция по работе в Личном Кабинете абитуриента.**

## **Отправка заявления**

- Личный кабинет абитуриента ЮУрГУ расположен по адресу **[https://univeris.susu.ru/abit/;](https://univeris.susu.ru/abit/)**
- Для работы в Личном Кабинете рекомендуется использовать браузер Google Chrome или Mozilla Firefox;
- E-Mail технической поддержки: **abit.univeris@susu.ru**

# **1. Регистрация в Личном Кабинете абитуриента**

Для регистрации в Личном Кабинете абитуриента необходимо перейти

по адресу Личного Кабинета абитуриента [-](https://univeris.susu.ru/abit/) **[https://univeris.susu.ru/abit/.](https://univeris.susu.ru/abit/)**

Далее на форме логина необходимо перейти по ссылке «Регистрация».

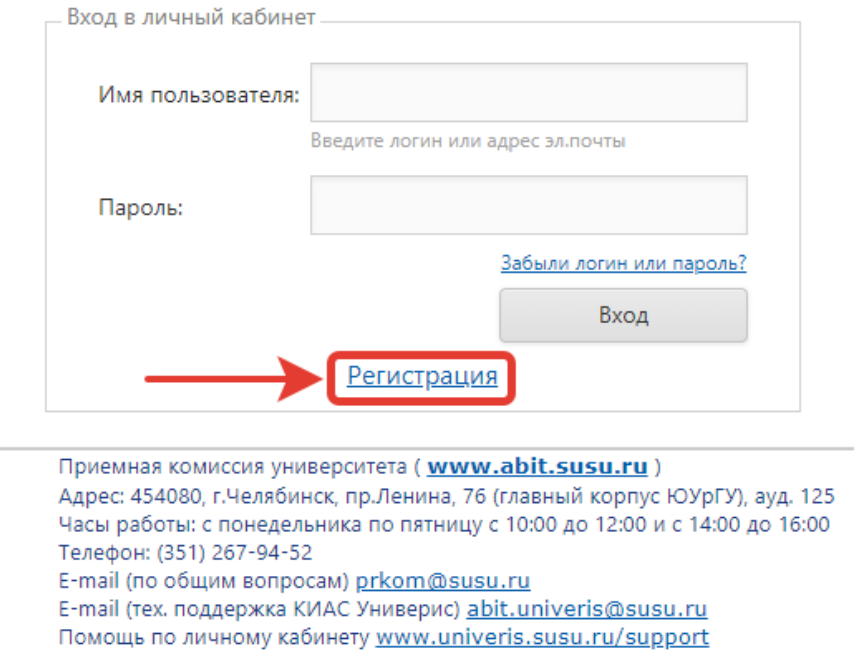

В открывшемся окне необходимо последовательно заполнить информацию о фамилии, имени, отчестве абитуриента.

Далее необходимо ввести желаемое имя пользователя. Обратите, пожалуйста, внимание, что имя пользователя должно вводиться **латинскими символами**.

Далее необходимо ввести адрес электронной почты для дальнейшего подтверждения аккаунта, код безопасности и отметить галочку согласия на обработку персональных данных.

После заполнения всех данных необходимо нажать на кнопку «Зарегистрироваться» для регистрации абитуриента в Личном Кабинете.

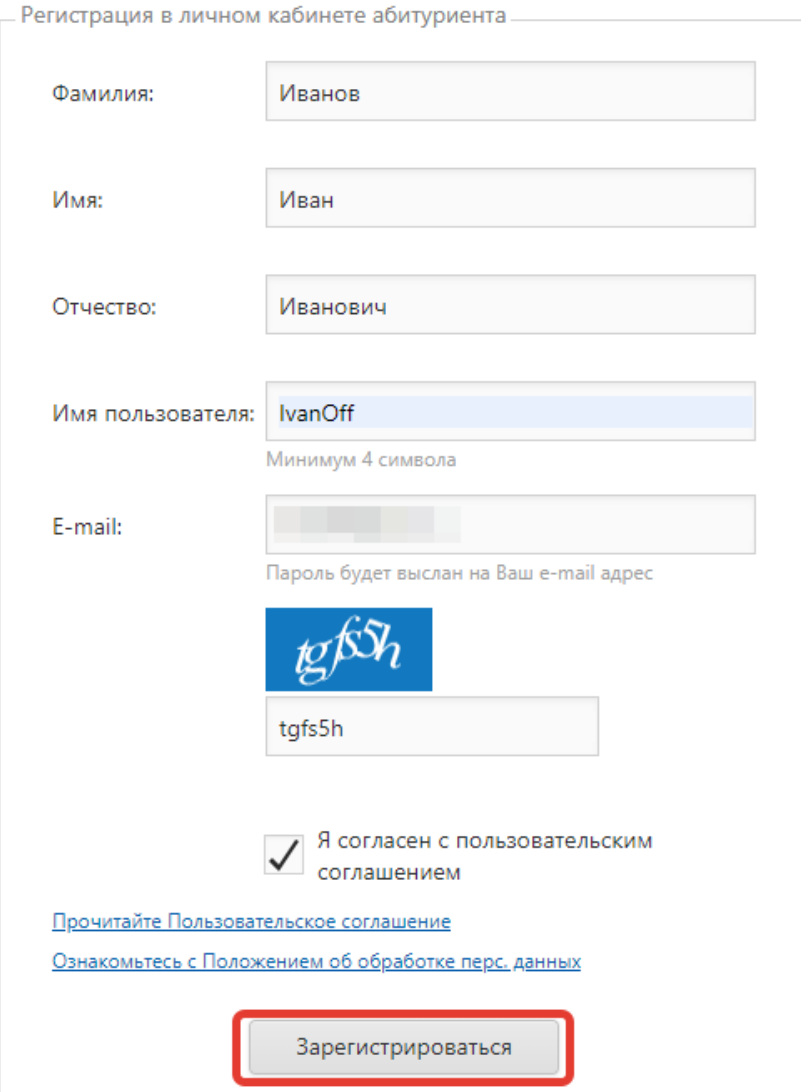

На указанный адрес электронной почты будет направлено письмо с подтверждением регистрации и паролем к Личному Кабинету.

Для подтверждения регистрации необходимо перейти по ссылке подтверждения регистрации, отправленной в письме.

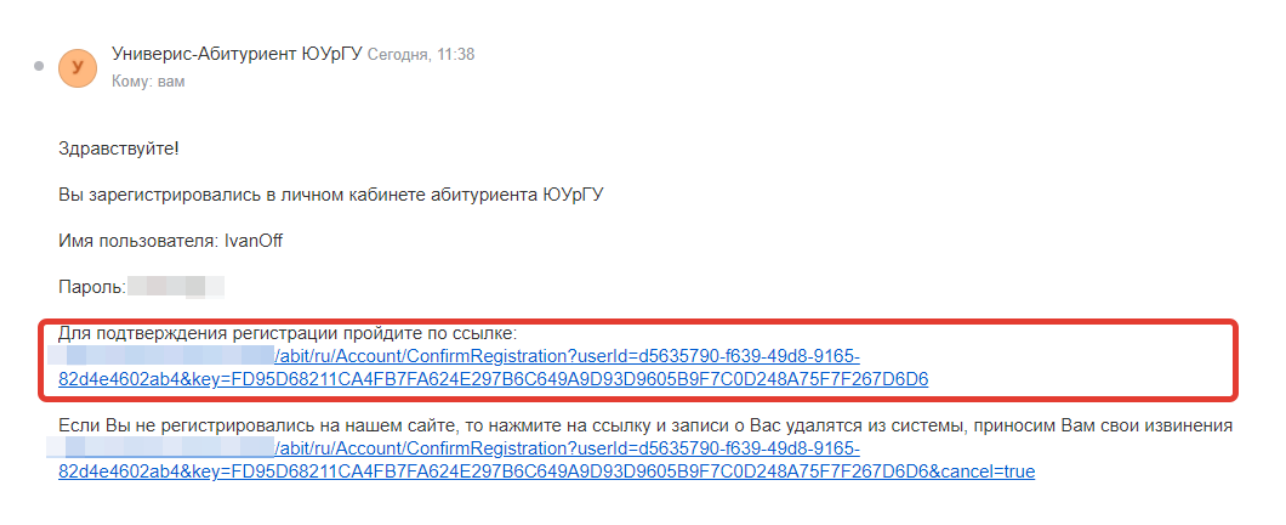

Как только регистрация будет подтверждена, Вы сможете войти в Личный Кабинет.

Для входа в Личный Кабинет в поле логина и пароля необходимо ввести данные, полученные в письме.

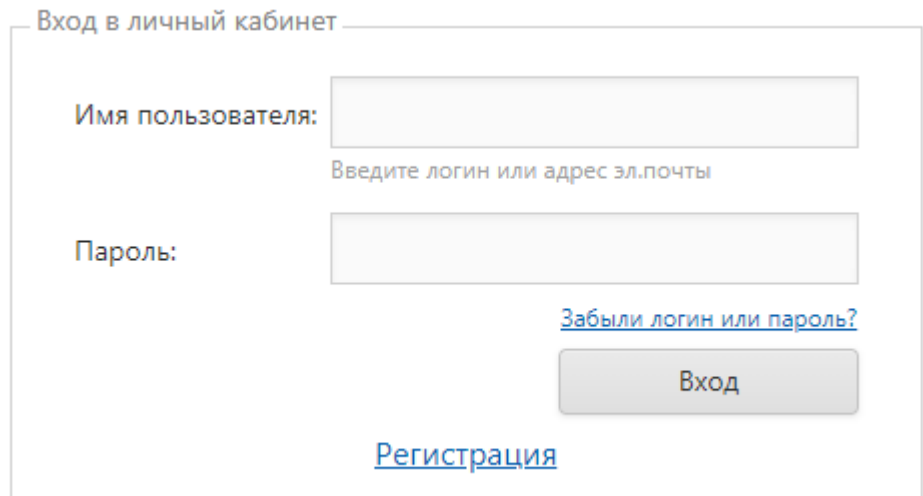

## **2. Ввод данных**

При первичном входе в Личный Кабинет необходимо заполнить **паспортные данные**. Необходимо выбрать тип документа, удостоверяющего личность, далее введите номер паспорта, дату выдачи паспорта, наименование подразделения, выдавшего паспорт и его код при наличии.

Для сохранения информации необходимо нажать кнопку «Сохранить».

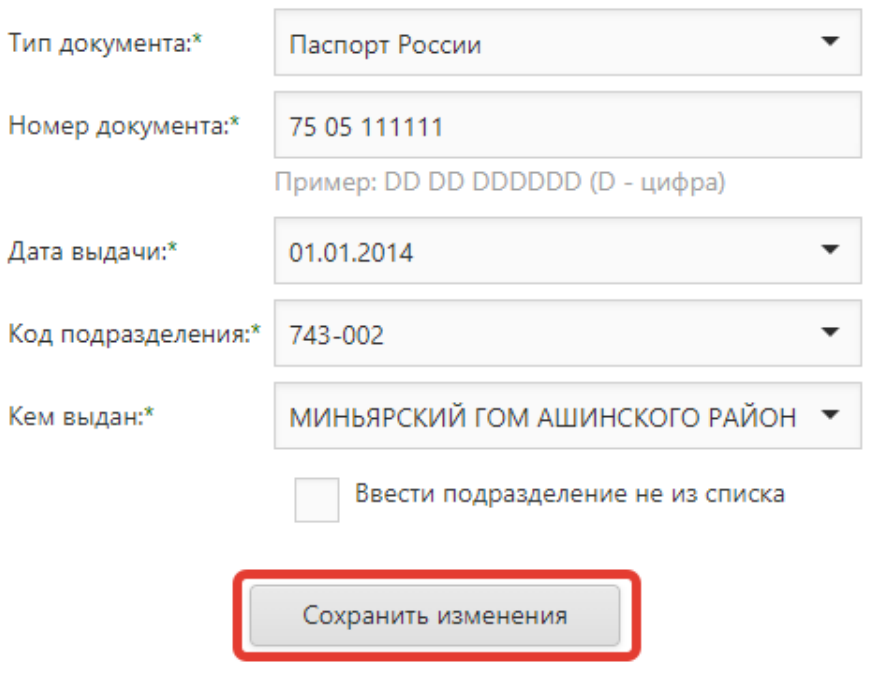

Далее необходимо заполнить данные из раздела **«Личные данные»**. Последовательно необходимо внести информацию о гражданстве, предыдущем месте работы, семейном статусе, поле, указать иностранный язык, дату рождения и место рождения.

*Для граждан РФ необходимо ввести номер СНИЛС.*

При наличии особых прав (льгот) необходимо установить соответствующие отметки.

Для сохранения данных необходимо нажать кнопку «Сохранить изменения».

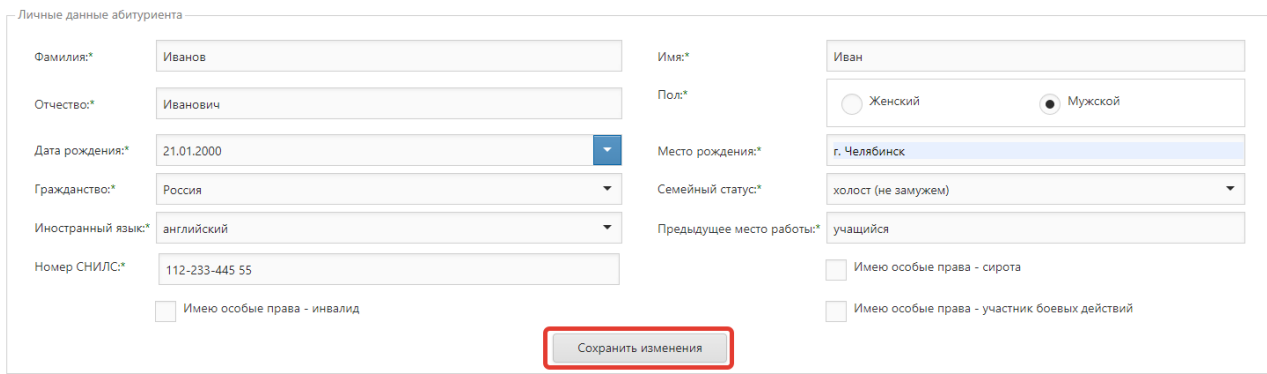

## Далее необходимо заполнить данные из раздела **«Контактная информация».**

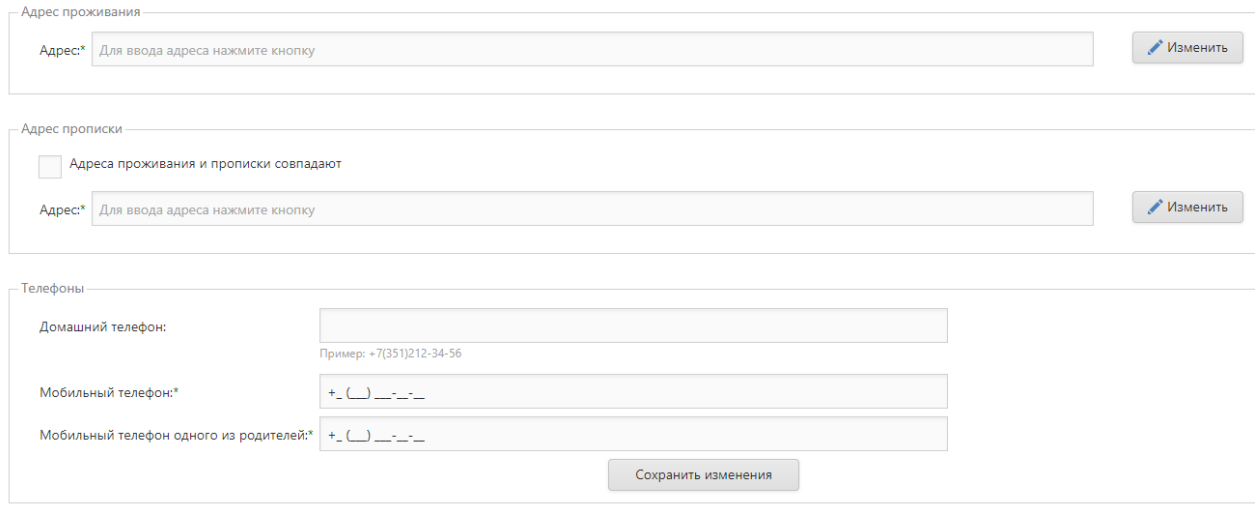

Сначала заполняется адрес проживания. Для заполнения адреса проживания необходимо нажать кнопку «Изменить» рядом с полем адреса.

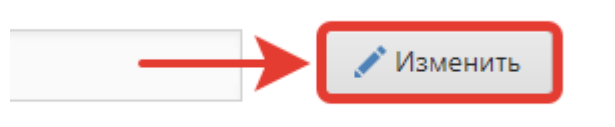

В открывшейся форме для ввода адреса необходимо последовательно внести информацию об адресе проживания.

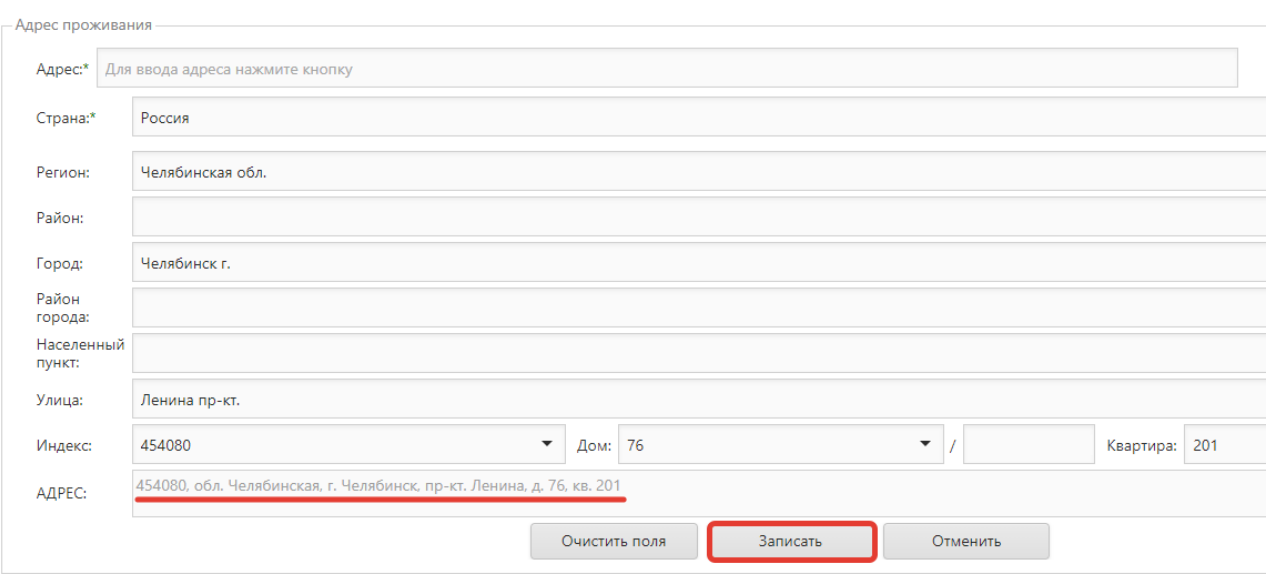

Для ввода полного адреса необходимо нажать кнопку «Записать», как только адрес будет сформирован полностью.

Аналогичным образом необходимо заполнить адрес прописки. В случае, если адрес прописки совпадает с адресом проживания, необходимо отметить соответствующий признак на форме ввода контактных данных, чтобы адреса прописки и проживания соответствовали друг другу.

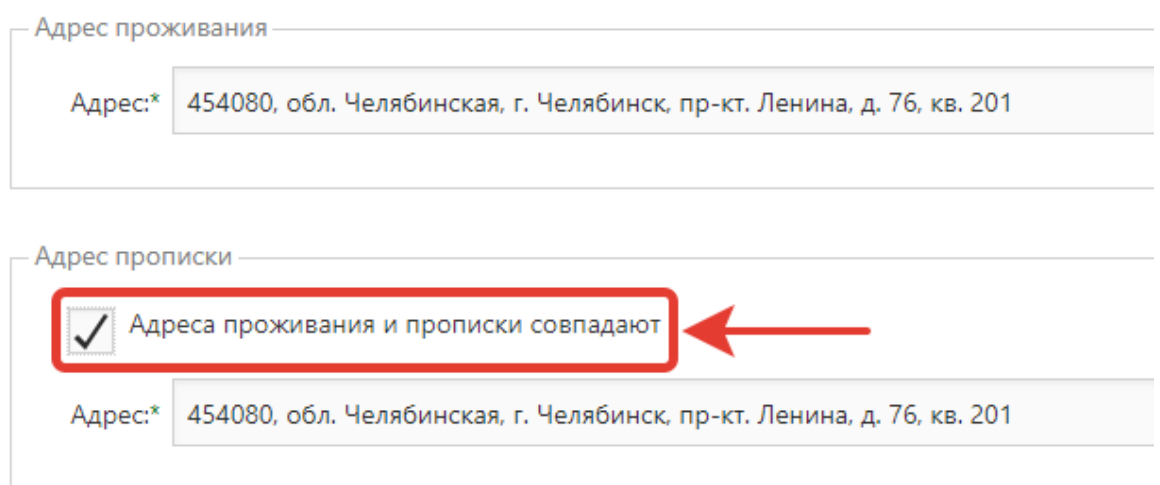

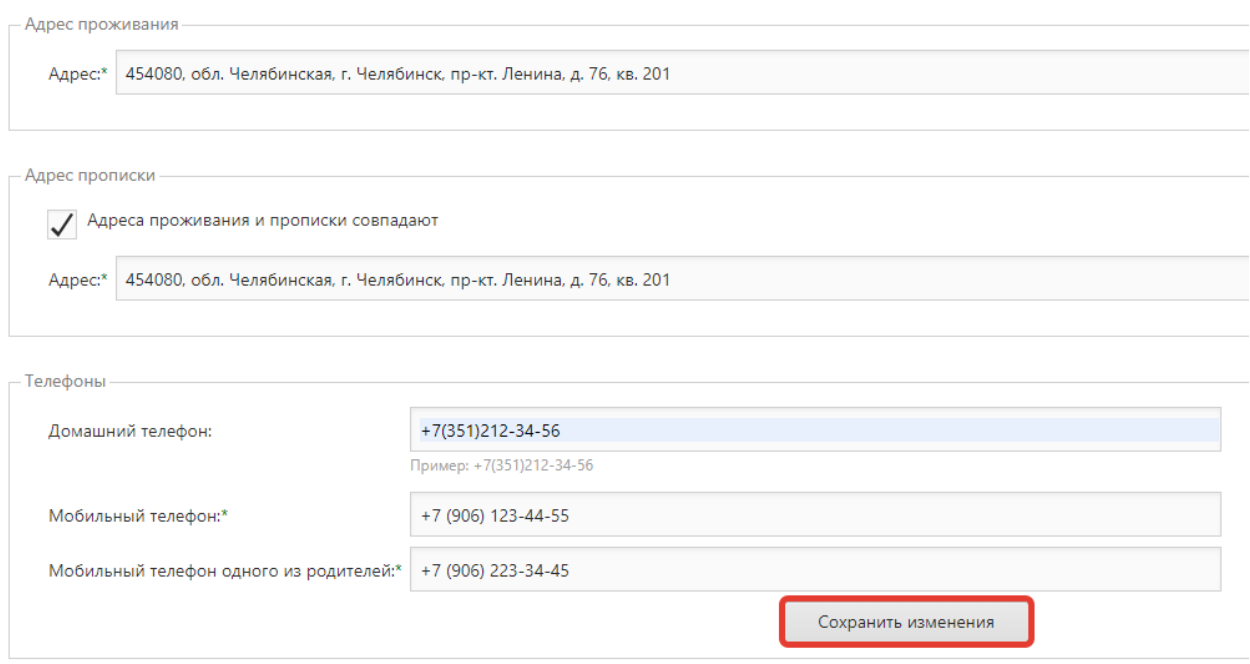

Далее необходимо ввести домашний телефон (при его наличии), а также мобильные телефоны абитуриента и одного из родителей.

Для сохранения введенной информации необходимо нажать кнопку «Сохранить изменения».

Следующим шагом необходимо заполнить информацию из раздела **«Образование»**.

Последовательно заполняется информация о стране получения образования, регионе получения образования, типе населенного пункта, районе при его наличии. Далее указывается тип документа об образовании и его номер. Также указывается уровень базового образования и тип учебного заведения.

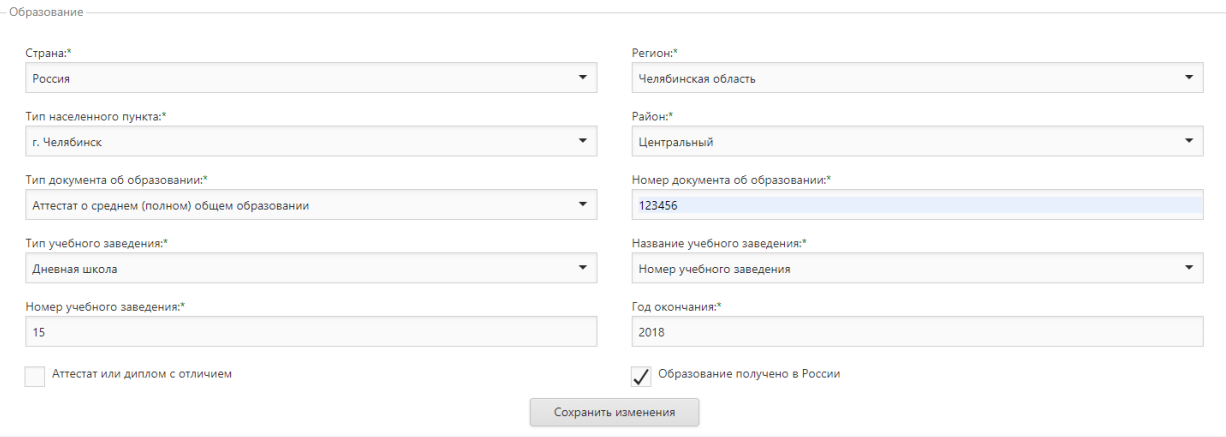

При заполнении номера или названия учебного заведения указывается одно из двух: либо **Номер учебного заведения**, либо **Название учебного заведения**.

Для этого соответствующий формат ввода выбирается в выпадающем списке.

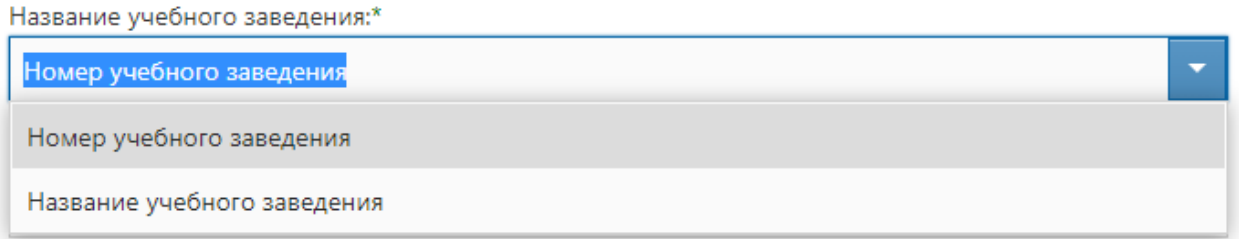

Если учебное заведение содержит только номер в своем названии, то необходимо выбрать в выпадающем списке «Номер учебного заведения» и внести численное значение в соответствующее поле ввода.

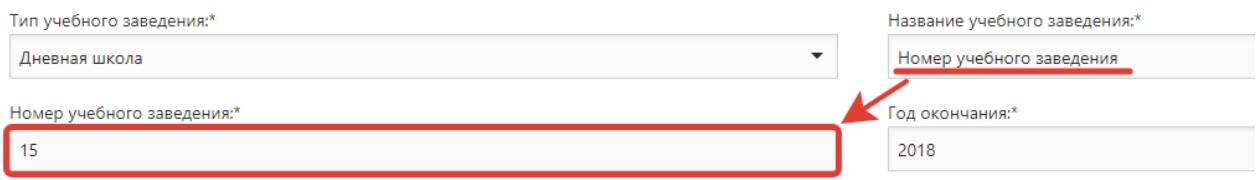

В ином случае в выпадающем списке необходимо выбрать «Название учебного заведения» и в поле ввода внести полную информацию о названии учебного заведения.

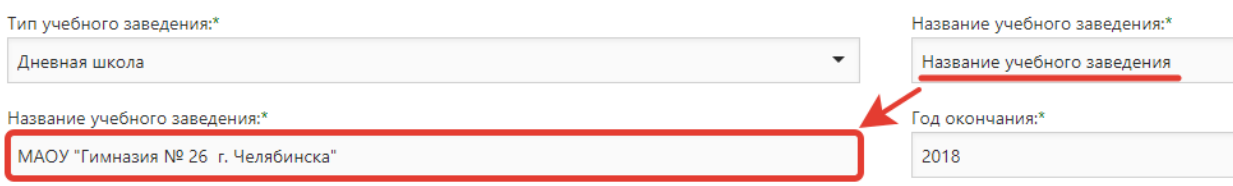

Следующим шагом заполняется год окончания учебного заведения, а также признаки наличия медали и факта окончания школы (11 классов) в России.

Для сохранения информации необходимо нажать кнопку «Сохранить изменения».

Следующим шагом предусмотрена возможность заполнить информацию из раздела **«Семья»**.

Последовательно вводятся данные о ФИО члена семьи, степени родства, адресе проживания, а также о месте работы и специальности.

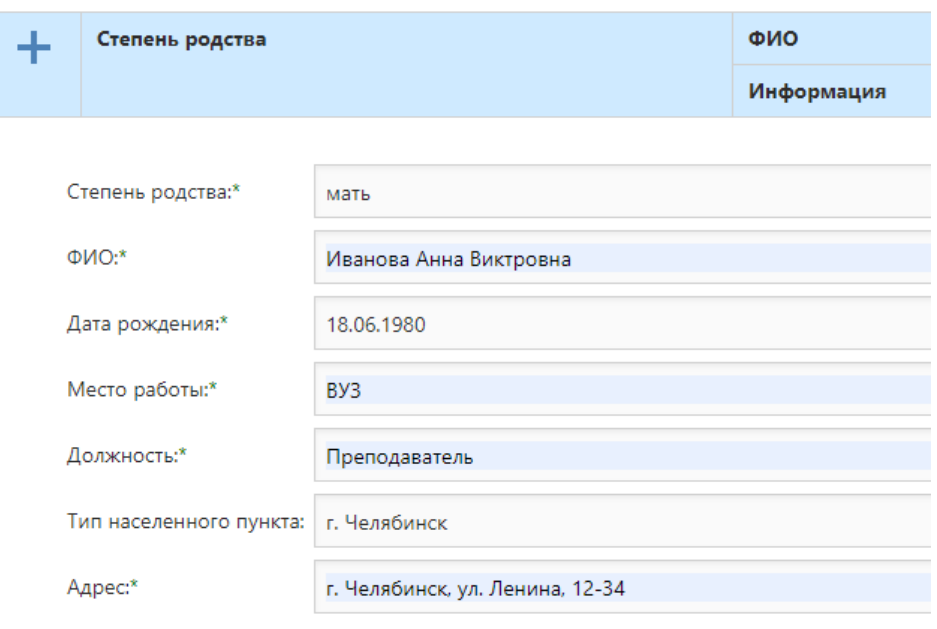

Информация о семье

После сохранения информации появляется возможность добавить новую запись о члене семьи, изменить или же удалить уже внесенные данные.

# **3. Загрузка документов**

Загрузка документов для поступления осуществляется в разделе «Загрузка документов». Общие требования к документам для загрузки:

- формат документа для загрузки: .jpg, .jpeg, .jpe или .pdf;
- размер одного документа не должен превышать 3Мб.

Полный пакет электронных документов для поступления включает в себя:

- заполненное и подписанное вручную согласие на обработку персональных данных;
- электронную копию паспорта (разворот с фотографией);
- электронную копию документа об образовании;
- фотографию формата 3x4 (фотографию можно скадрировать через интерфейс Личного Кабинета под необходимый формат);
- электронную копию СНИЛС (для граждан РФ).

При необходимости предусмотрены возможности загрузки **Индивидуальных достижений** (**до 8 документов**) и **Прочих достижений** (**до 2 документов**).

### **Согласие на обработку персональных данных**

Для загрузки согласия на обработку персональных данных необходимо скачать бланк, размещенный рядом с формой загрузки.

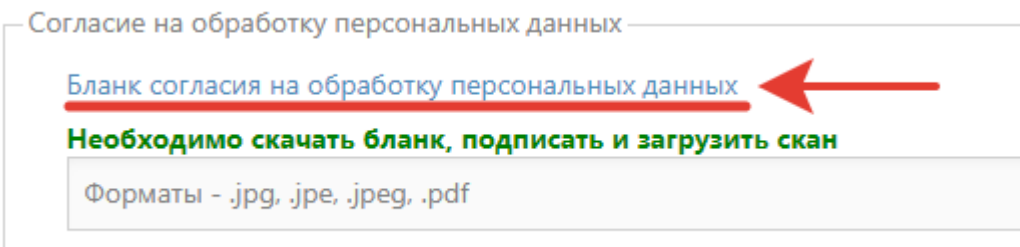

Далее бланк необходимо распечатать, заполнить вручную и подписать.

Для **несовершеннолетних абитуриентов** согласие на обработку персональных данных заполняется и **подписывается законным представителем абитуриента**, т.е. родителем или опекуном.

Далее скан заполненного и подписанного согласия на обработку персональных данных необходимо загрузить через форму загрузки.

> Согласие на обработку персональных данных -Бланк согласия на обработку персональных данных Необходимо скачать бланк, подписать и загрузить скан Форматы - .jpg, .jpe, .jpeg, .pdf

#### **Удостоверение личности**

Для загрузки удостоверения личности требуется скан удостоверения личности с номером и фотографией (**1 страница**).

В случае, если удостоверение личности содержит две стороны (например, удостоверение личности для жителей Казахстана), документ необходимо сканировать с двух сторон и прикрепить в формате .pdf, где содержатся обе стороны отсканированного документа.

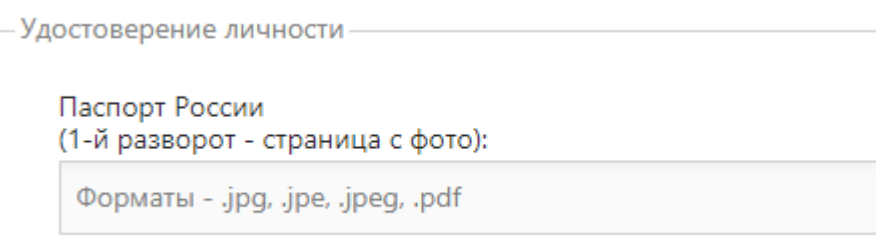

По нажатию кнопки выбора файла необходимо выбрать документ для загрузки. Загрузка начнется сразу же после выбора документа.

После завершения загрузки появятся кнопки для просмотра документа, а также для его удаления.

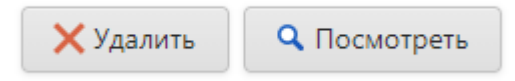

## **СНИЛС**

Для граждан РФ необходимо предоставить скан СНИЛС.

СНИЛС необходимо отсканировать с лицевой стороны, чтобы номер документа был читаемым.

По нажатию кнопки выбора файла необходимо выбрать документ для загрузки. Загрузка начнется сразу же после выбора документа.

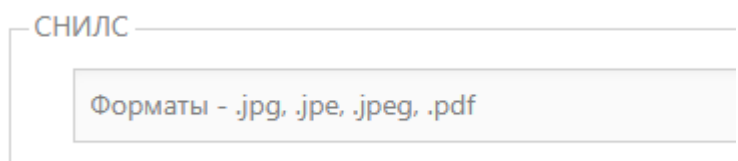

После завершения загрузки появятся кнопки для просмотра документа, а также для его удаления.

## **Документ об образовании**

Для загрузки документа об образовании требуется скан разворота документа об образовании, где указан его номер и ФИО лица, которому данный документ выдан (**1 страница**).

### **Для аттестата сканируется аттестат без приложения с оценками.**

```
Документ об образовании
Аттестат о среднем (полном) общем образовании
 (разворот с серией, номером и Ф.И.О без приложения с оценками - необходимо загрузить 1 файл):
  Форматы - .jpg, .jpe, .jpeg, .pdf
```
По нажатию кнопки «Обзор» необходимо выбрать необходимый документ для загрузки, загрузка начнется сразу же после выбора документа.

После завершения загрузки появятся кнопки для просмотра документа, а также для его удаления.

### **Фото формата 3x4**

- Разрешенные форматы загрузки фото .jpg, .jpeg, .jpe;
- Фотография должна соответствовать размеру не менее 236х315 пикселей.

По нажатию кнопки выбора файла необходимо выбрать фото для загрузки, загрузка начнется сразу же после выбора фото.

После завершения загрузки откроется форма для кадрирования изображения до формата 3x4.

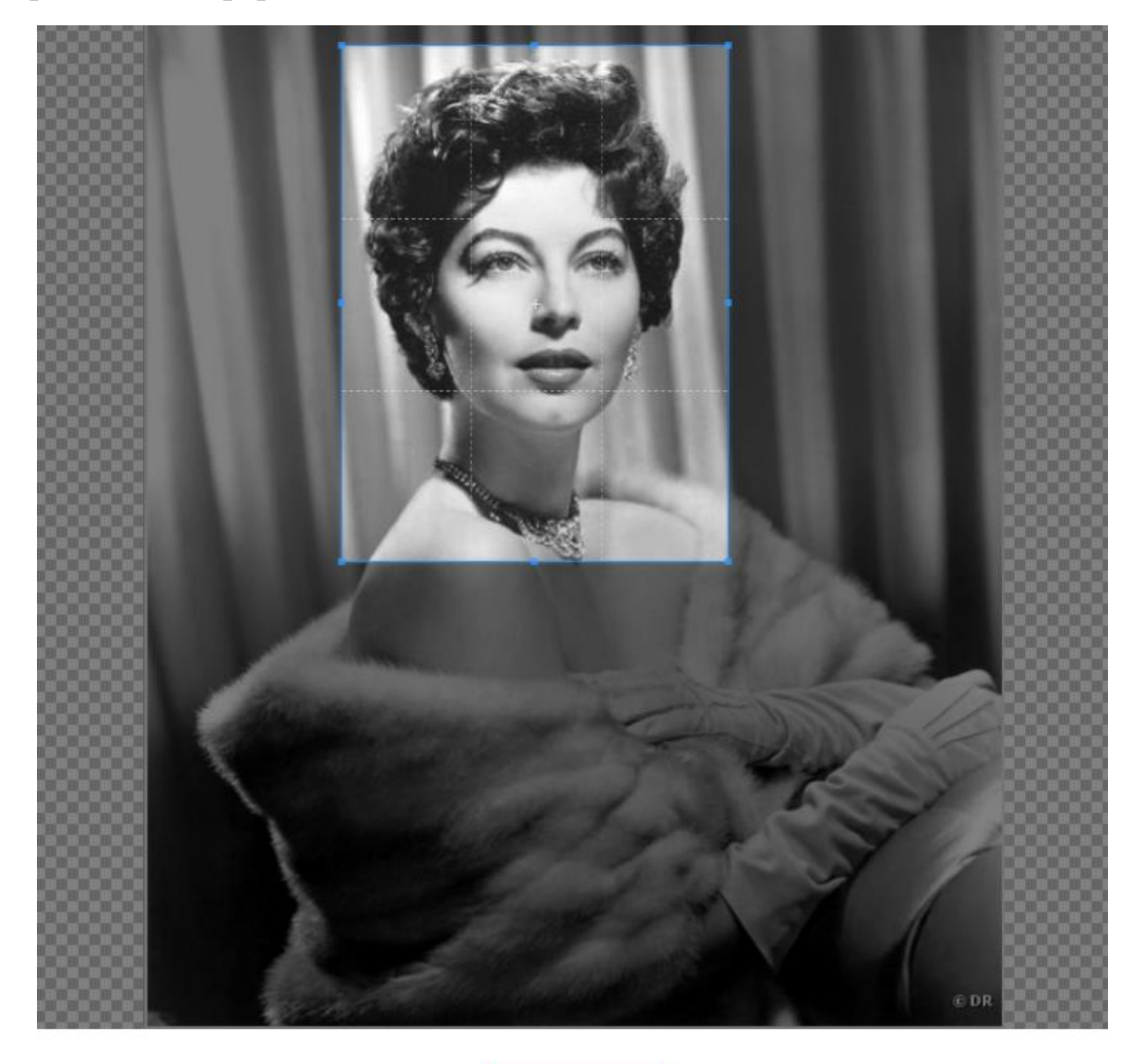

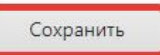

Для кадрирования изображения необходимо потянуть за маркеры, чтобы определить необходимую область для кадрирования, и далее нажать кнопку «Сохранить».

После сохранения изображения появятся кнопки для просмотра, а также для его удаления.

### **Индивидуальные достижения**

В Индивидуальные достижения допускается загрузка **до 8 документов**, как в форматах **.jpg, .jpeg, .jpe или .pdf.**

По нажатию кнопки «Обзор» необходимо одновременно выбрать несколько файлов, необходимых для загрузки, загрузка начнется сразу же после выбора документа.

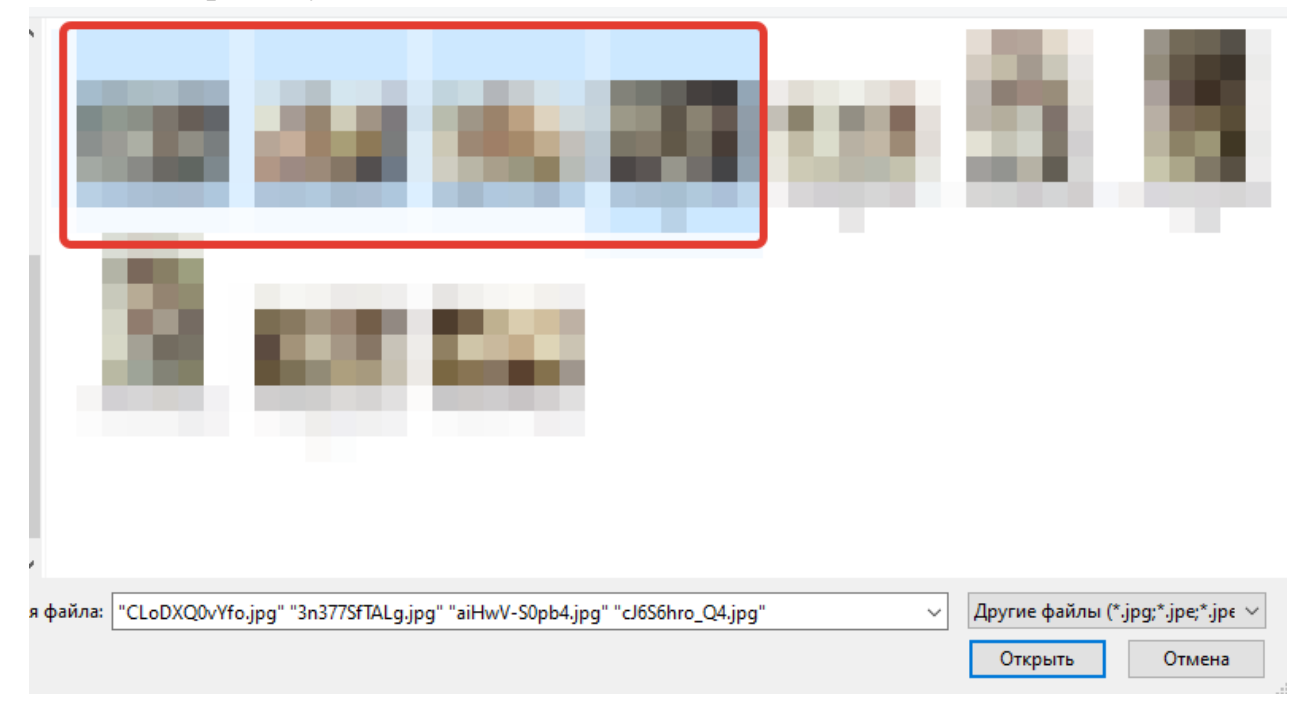

После завершения загрузки появятся кнопки для просмотра документов, а также для их удаления.

## **Прочие достижения**

В Прочие достижения допускается загрузка **до 2 документов**, как в форматах **.jpg, .jpeg, .jpe или .pdf.**

По нажатию кнопки выбора файла необходимо одновременно выбрать несколько файлов, необходимых для загрузки, загрузка начнется сразу же после выбора документа.

После завершения загрузки появятся кнопки для просмотра документов, а также для их удаления.

## **4. Внесение конкурсов**

Выбор специальностей

Внесение конкурсов производится в разделе «Выбор специальностей» и следует после загрузки необходимых документов.

Для добавления конкурса необходимо нажать кнопку «+».

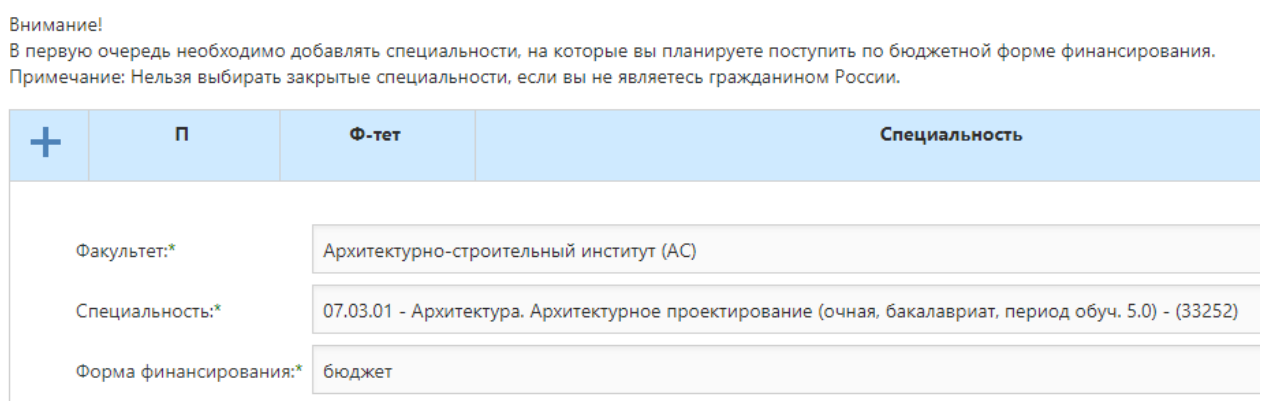

Последовательно выбирается факультет, специальность и форма финансирования. Для сохранения изменений необходимо нажать кнопку «V».

После последовательного добавления конкурсов для каждого конкурса появится возможность корректировки и удаления.

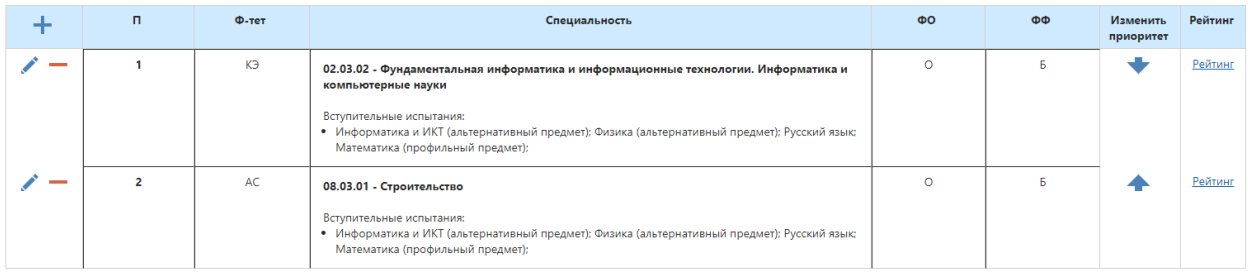

#### **Внимание!**

*Для изменения последовательности конкурсов воспользуйтесь столбцом смены приоритетов (крайний правый столбец с синими стрелками).**Стрелка вверх позволяет поднять специальность на одну позицию вверх, стрелка вниз позволяет опустить специальность на одну позицию вниз.*

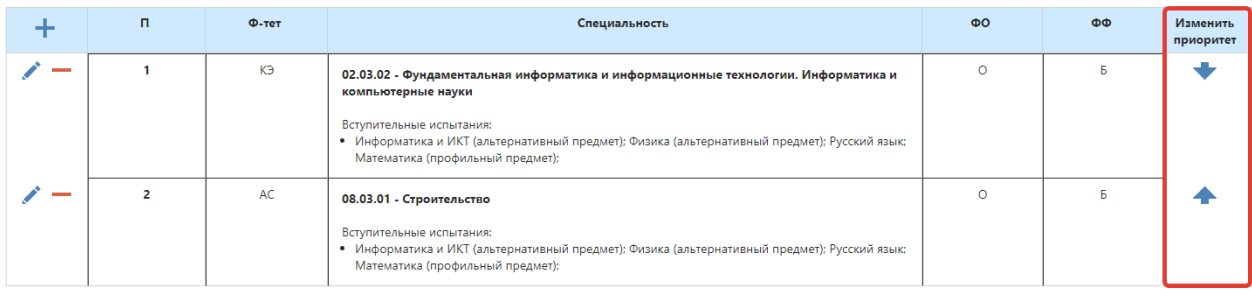

Для каждого конкурса Вы можете ознакомиться с рейтинговыми списками по ссылке «Рейтинг».

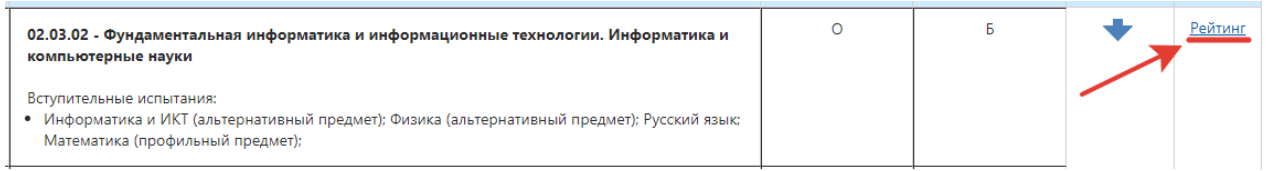

# **5. Расписание экзаменов**

При отсутствии расписания экзаменов после ввода конкурсов необходимо дождаться подтверждения заявления экспертами. После того, как расписание экзаменов будет сформировано, оно появится в соответствующем разделе.

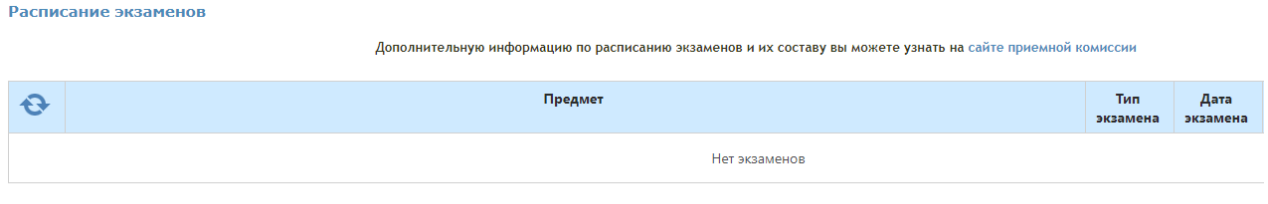

Внимание! Расписание экзаменов будет сформировано после проверки заявления экспертами.

## **6. Результаты экзаменов**

При наличии результатов ЕГЭ предусмотрена возможность их ввода, корректировки и удаления. Для поступающих на программы СПО предусмотрен ввод среднего балла аттестата.

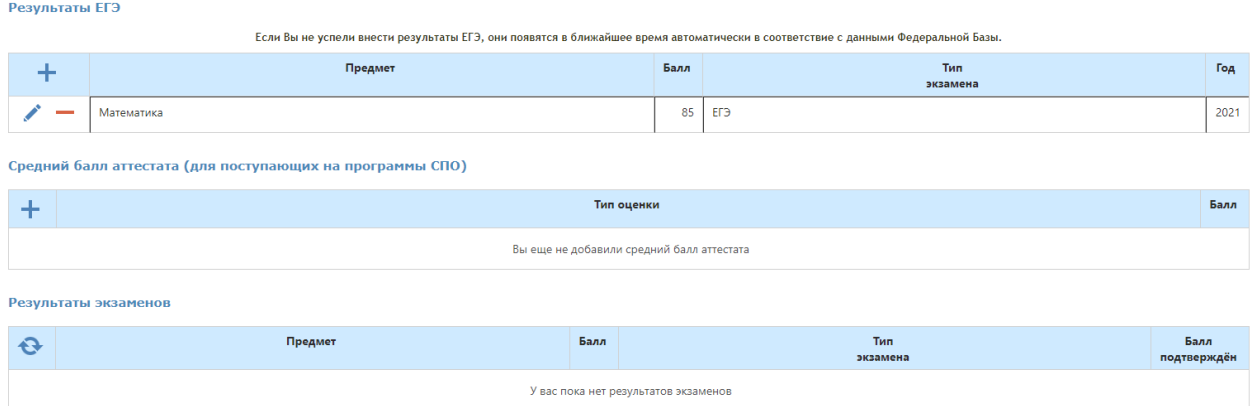

# **7. Отправка заявления**

После ввода всей необходимой информации кнопка **«Отправить заявление на проверку»** станет активной.

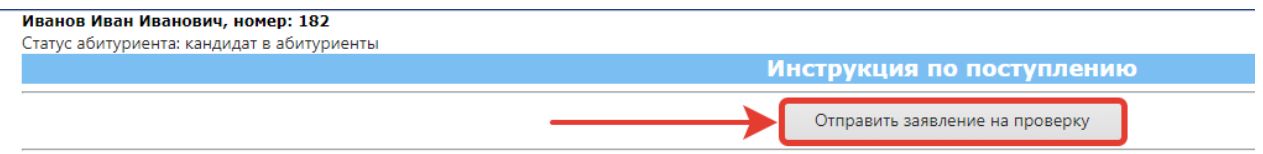

По нажатии на нее заявление будет отправлено на рассмотрение экспертам, отобразится информационное сообщение об отправке, и весь Личный Кабинет будет переведен в режим чтения до момента подтверждения экспертами информации в заявлении.

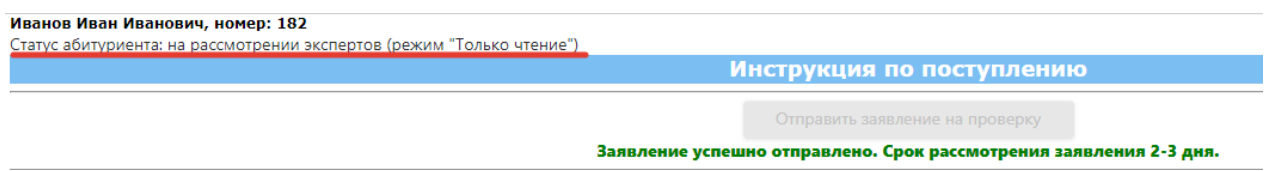

После подтверждения информации в заявлении статус абитуриента примет значение **«заявление проверено экспертами»** и информация станет доступной для дальнейших изменений.

### **Обратите внимание!**

После первичной проверки заявления экспертами у абитуриента остается возможность внесения изменений в **список конкурсов** в разделе «Выбор специальностей» и **индивидуальные достижения** в разделе «Загрузка документов».

**Внесенные изменения можно отправить на проверку экспертам не чаще 1 раза в день.**

**Для того, чтобы изменения, сделанные после проверки экспертами, вступили в силу, заявление должно быть отправлено на проверку повторно.**